## **eナースセンター登録方法**

## **ID申請**

**ユーザーIDにメールアドレスを設定し申請を行います**

**QRコードを読込み** 「**求職者(看護職)の方の <sup>e</sup>ナースセンターをひ 1 らく** <mark>2</mark> ご登録(無料)はこちら 登録画面が表示される<br> から」をタップする <br>道府県看護協会による無料職業紹介事業 Ξ Ξ ◎ナースセンター e ナースセンタ-求職者(看護職)の方のご登録(無料)はこ 求職者(看護職)の方のご登録 ナースセンターは看護職の 「eナースセンター」へようこそ キャリアを支援します。 ◎ ナースセンターとは 【ご登録の流れ】 (1) 下記のフォームにご入力 新規求人情報 (2) ご登録いただいたメールアドレスに、eナ **SOO5** ースセンターから確認のためのID申請メ ールを送信します。 19 42 (3) ご登録確認のメールを受信したらメールに  $c_{\parallel}$  a 書かれているプロフィール登録ページにア クセスしてください。  $\circ$ ぁあ iii nurse-center.net × ああ a nurse-center.net  $\rightarrow$  $\mathbb{C}$  $\square$  $\Box$  $\rightarrow$ Ô  $\Box$  $\circledcirc$ **必要項目を入力し 確認画面が表示される。 ID申請完了の 6 内容を確認し「送信」 5 ボタンをタップする 「確認」ボタンをタップ 4 する 画面が表示される** 氏名 メールアドレス 68 ◎ナースセンター 例) webmaster@nurse-center.net ご連絡先メールアドレスを入力してください 氏名カナ 求職者 (看護職) I D申請完了 メールアドレス再入力 650 ご登録のメールアドレスへプロフィール登録べ<br>ージのURLを送信しました。 住所地都道府県 神奈川県 ご登録は、まだ完了していません。 省略 電話番号 引き続き、届いたメールからプロフィールの登 ご連絡先電話番号は、ハイフン(-)を付けずに 録をお願い致します。 入力してください 30分以上メールが届かない場合は、下記ナー スセンターまでご連絡ください。 上記メールアドレスヘプロフィール登録ベ のURLを送信致します。 神奈川県看護協会 神奈川県ナースセンタ 確認 - 電話045-263-2101 戻る 戻る 送信 ぁあ ≙ nurse-center.net  $\times$ ぁあ a nurse-center.net  $\times$ ぁあ nurse-center.net Ò  $\Box$ ᠿ  $\Box$ ᠿ  $\square$  $\overline{C}$  $\overline{\epsilon}$  $\mathcal{L}$ ①  $\square$  $\mathbb{C}$ í

**eナースセンター登録方法**

**プロフィールの登録**

**ユーザーIDのパスワードおよびプロフィール(氏名・住所)、取得免許などの 基本情報の登録を行います。 完了するとeナースセンターの一部の機能が利用できます。**

**ID申請で登録したメール 求職者(看護職)利用基本 1 アドレスに届いたメッ プロフィール登録画面が 3 表示される 条件を確認し「基本条件に 2 同意」をタップする セージを開きURLのリン クをタップする** nurse-center.net  $\mathbb{O}$ 西  $\langle$ nurse-center.net <br>西府県看護協会による無料職業紹介事業 E 道府県看護協会による無料職業紹介事業  $\equiv$ eナースセンター:ID申請受領 ◎ナースセンター ◎ナースセンター  $\prec \sim$ 通知 頭いい nccs\_system@nurse-... 11:21  $\xi$  ...<br>To fith v To 自分。 プロフィール登録 求職者 (看護職) 利用基本条件 この度はeナースセンターをご利用いただきありが 1.求職者情報の公開について とうございます。 ・「希望する」を選択すると求人施設に以 以下のURLをクリック、またはブラウザのアドレ<br>ス欄にコピーして、登録画面を開きユーザ登録を 下の項目を公開します。 eナースセンター ご利用基本条件 ■求職者情報公開の範囲 会てして下さい。 ・求人施設は公開された情報を見た上で、 。<br>Cをお使いの方 中央ナースセンター メッセージを送信します。 https://www.nurse-center.net/n 都道府県ナースセンター ccs/um02/umd0211/?ev=3ee40b1fa<br>88954af7164c962a56e63c1a7b244 2.応募時の情報公開について e ナースセンターの提供するサービスの利用 57d39ac82b7a0a0e5fcd75b1cr%F4% ・求人票に「システム応募」或いは、「紹 1A%2A%CB%CF%5E%BC%91%F4%A0Y% 08%F4%F4Q2o4%5B%C0%FC%EF%AD% 介応募」を行うと求人施設に以下の情報を 公開します。 ■スマートフォンをお使いの方 ■応募時に求人施設へ公開する個人情報 基本条件に同意 https://www.nurse-center.net/n<br>ccs/sp/um02/umd0211/?ev=bf5408 戻る・応募の取消、或いは採否決定後10日を経  $\rightarrow$ 4d4fa0dfb5384f1256553864daa8e4  $\leftarrow$  $^{+}$  $\boxed{2}$ a2460b356fff2111cfc697a65804%  $...$  $\longrightarrow$  $+$  $\boxed{2}$ ...  $\leftarrow$ **必要項目を入力し プロフィール基本項目登録 5 完了画面が表示される 「登録」ボタンをタップ 4 する** ull au 4G  $@$   $@$  54%  $11:41$   $\hbox{\LARGE \bf 0}\>\>nurse-center.net$ パスワード 650 ■ 1000 0011<br>第週府県看護協会による無料職業紹介事業

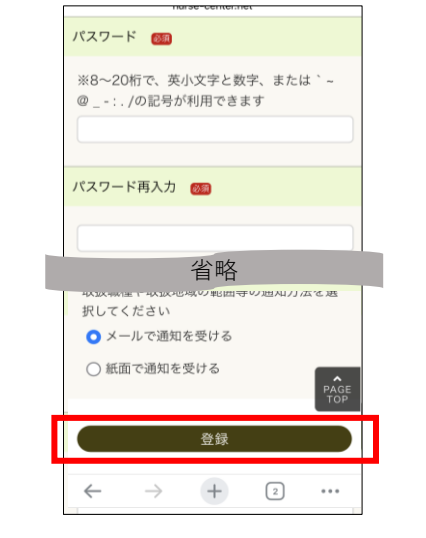

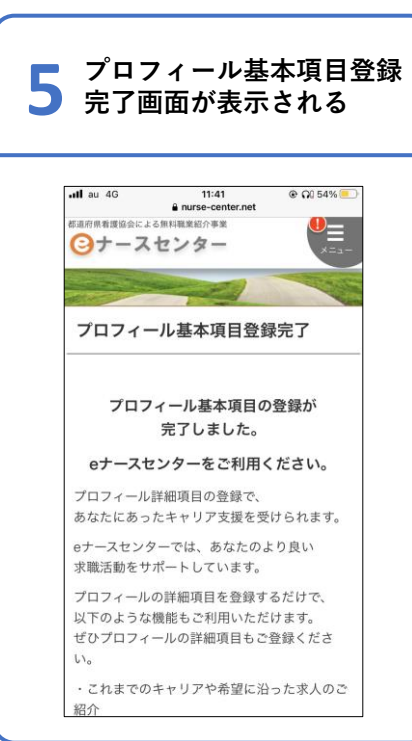